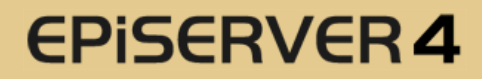

# Configuring the File System

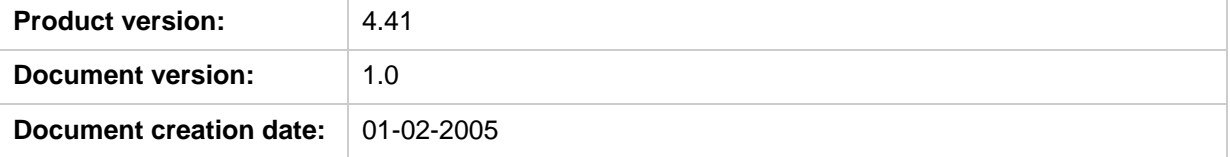

## **Purpose**

This technical note describes how to configure and set up the file system, Unified File System.

The contents of this document are protected by copyright. Contents of the document may be freely copied and distributed, either digitally or in printed format, to all EPiServer users.

EPiServer® is a registered trademark of ElektroPost Stockholm AB. Other product and company names mentioned in this document may be the trademarks for their respective owners.

## <span id="page-1-0"></span>**Table of Contents**

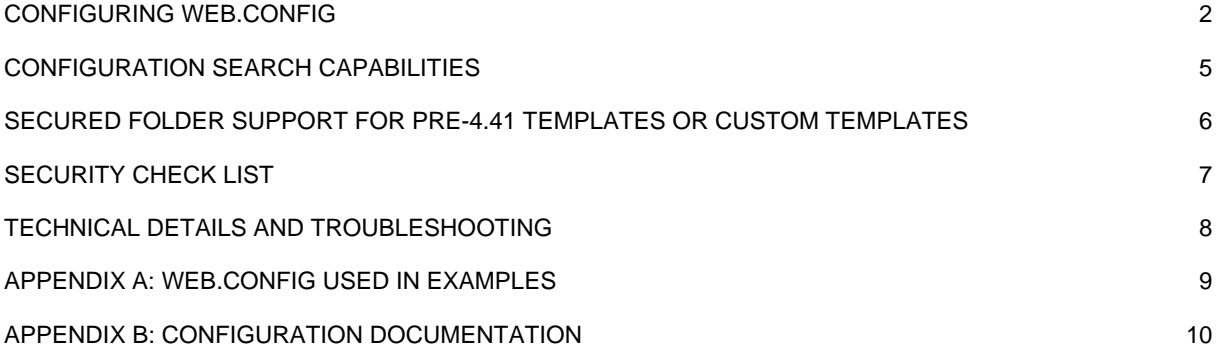

## **Configuring web.config**

#### **What is EPsUploadDir?**

Without any configuration, a handler will by default be set up to match whatever configuration made to EPsUploadDir setting under the appSettings element in web.config.

After you add file system configuration, the EPsUploadDir setting will only act as the default folder opened in any graphical user interfaces in EPiServer. It will also act as the default folder for special page folders until you specify pageDirectory="True" on a handler. This is further described in the following chapters.

### **Reconstructing Default Configuration**

By default, EPiServer has no configuration information about the file system setup in web.config. It will, by default, configure a backwards-compatible setup, based on the value in EPsUploadDir in web.config. Before you begin this configuration tour, you need to add this information inside the root configuration element of your web.config file.

1. Add the configuration setting to let ASP.NET know we have our own section.

```
<configSections> 
    <sectionGroup name="episerver"> 
       <section name="unifiedFileSystem" allowDefinition="MachineToApplication" 
allowLocation="false" 
type="EPiServer.FileSystem.Handler.ConfigurationHandler,EPiServer" /> 
     </sectionGroup> 
  </configSections>
```
**Important!** The configSections tag must be located at the top of web.config. This does not apply to the episerver section.

2. Add the configuration section for the default upload directory.

```
<episerver> 
     <unifiedFileSystem> 
       <handlers> 
         <handler pageDirectory="False" virtualName="upload" 
virtualShare="False" 
type="EPiServer.FileSystem.Handler.NativeFileSystem,EPiServer" /> 
     </handlers>
```

```
 </unifiedFileSystem> 
 </episerver>
```
3. After you save your changes, your installation should behave as before, because you have not change any behaviour.

**Note** The virtual name upload above can, of course, be set to another location in your installation, just check the value of EPsUploadDir.

#### **Adding New Folders**

We want the editors to be able to access the images directory, which defines many images used in the Web site design.

Add a new handler section which points out the local images folder.

```
<handler pageDirectory="False" virtualName="images" virtualShare="False" 
type="EPiServer.FileSystem.Handler.NativeFileSystem,EPiServer" />
```
The handler section is identical, but we change the virtualName to images, which is the name of our folder. If you open the file manager in Edit mode, you should have two directories pointing to both the images folder and the upload folder.

**Important!** You must set the correct Windows ACL on folders exposed to editors to make sure they have enough permissions to edit files and folders. On Windows 2000/XP, you should give the local ASPNET account "Change" permissions on the folder. On Windows Server 2003, use the IIS\_WPG group or the actual process account configured in Internet Information Services (IIS).

#### **Adding New Secure Folders**

We have until now been adding handlers for folders that already exist on the Web site. In reality we make sure EPiServer can display them in Edit mode. When a user downloads an image from the images folder in the previous example, it will be served the Internet Information Services, just as we are used to.

If we want to add a folder that will be secured by EPiServer, the scenario is different.

- 1. Make sure the folder cannot be accessed by IIS, as this would short-circuit the security check.
- 2. Add a new folder to  $c:\iota\$ retpub and call it SecureFiles.
- 3. Add a handler configuration section.

```
 <handler pageDirectory="False" virtualName="Secure" virtualShare="True" 
type="EPiServer.FileSystem.Handler.NativeFileSystem,EPiServer"> 
           <customSettings PhysicalPath="c:\inetpub\SecureFiles" /> 
         </handler>
```
When you open the file manager in Edit mode, you will not see the new folder, because no one has been granted access yet. Go to Admin mode and click *File management* under the *Tools* section. When you select the Secure folder, you will see a new button, *Security*. Add the appropiete access levels.

The main difference from the previous configuration is that we set virtual Share to True. This will tell EPiServer that files access in the Secure folder must pass security checks, both when accessing it from Edit mode and when downloading files.

Files that don't get exposed by Internet Information Services can be downloaded anyway, because the technology is the same as that for simple address to pages in EPiServer. We add a custom Web form to handle traffic that results in "404 File Not Found from IIS". So if you access

[http://localhost/Secure/MyFile.doc,](http://localhost/Secure/MyFile.doc) it will be delivered to the user by EPiServer instead, and the user will not be able to see any difference. This makes it easy to take an existing directory and move it to a secure location as described in the next example without changing any links.

#### **Securing Existing Folders**

Securing an existing folder is actually not very different from the previous example. We assume that we have an Extranet folder on our Web site that contains documents we wish to secure.

1. Set up the configuration section in web.config.

```
 <handler pageDirectory="False" virtualName="Extranet" virtualShare="True" 
type="EPiServer.FileSystem.Handler.NativeFileSystem,EPiServer"> 
           <customSettings PhysicalPath="c:\inetpub\Extranet" /> 
         </handler>
```
- 2. Take the existing Extranet folder and move it from  $c:\iota\$ c:\inetpub\Extranet. This means that we take it out of Web exposure as far as IIS is concerned.
- 3. Go to Admin mode and click *File management* under the *Tools* section. When you select the Extranet folder, you will get a new button, *Security*. Add the appropriate access levels.

You should now be able to access the files just as before, but every file is checked for security by EPiServer, as defined in Admin mode.

### **Moving Special Page Folders to a Separate Folder**

EPiServer has a concept of special page folders, where every page can have its own folder with files that only apply to this specific page. These folders have previously been stored in the same upload folder as the rest of the files. For example /upload/33/MyFile.doc where "33" is a folder created specifically for a page in EPiServer and filtered out of the other views of the upload folder.

Moving these folders to another location is very simple and the  $_{\text{pageDirectory}}$  attribute that has been set to False in the previous examples is, of course, the key to success.

1. Create a new folder called pages on your Web site and add a configuration section for this folder.

```
<handler pageDirectory="True" virtualName="pages" virtualShare="False" 
type="EPiServer.FileSystem.Handler.NativeFileSystem,EPiServer" />
```
2. If you browse the file manager in Edit mode, you will not see the pages, folder, but if you click the Current page folder, you will be linked to a special folder for this page that resides in the pages folder.

**Note** If you are adding this configuration to an existing site, you have to move the actual numeric folders from the upload folder to the pages folder.

#### **Securing Special Page Folders**

Sometimes you have Web sites with lots of different access levels or may need to make sure that documents in the special page folder do not become accessible before the page. As seen in other configuration examples, we can secure page folders in the same way.

- 1. Move the folder created in the previous example, or create a new one at  $c:\in\text{pub}\text{pages}.$
- 2. Change the page configuration (you cannot have more than one page folder of course).

```
<handler pageDirectory="True" virtualName="pages" virtualShare="True" 
type="EPiServer.FileSystem.Handler.NativeFileSystem,EPiServer"> 
                <customSettings PhysicalPath="c:\inetpub\Pages" /> 
          </handler>
```
You cannot browse page directories; you will only be able to access them directly in the file manager using the Current page folder.

**Note** If you access files in a page folder, they will receive the same security checks as a page would. For example, a page were the start publish date is forward in time will require "Edit" access to files in this folder, just as for the page itself.

#### **Moving Directories Around / Mappings**

When presented with this amount of configuration settings, you will probably find yourself in a situation where you need to move a directory from one location to another.

The functionality presented below was built to target existing EPiServers that want to enable security on some folders on their site. If you move existing secured directories you should consider the previous security notices.

For example, if you have files in /upload/Documents that you wish to move to the previously created folder Secure, all existing links would point to the wrong location. One solution is to find and change all links, so that they point to the new location. Another way is to use the mapping features in the file system, for example:

```
<mappings> 
 <map fromPath="/upload/documents" toPath="/Secure" 
type="EPiServer.FileSystem.Mapping.SimpleMapping,EPiServer" /> 
</mappings>
```
This configuration will ensure that access to /upload/documents/MyFile.doc will be redirected to /Secure/MyFile.doc. Mappings only work when the toPath is a virtualShare. Otherwise you should use IIS to redirect requests.

A more complex operation would be to only move the special page folders from the upload folder to the pages folder without changing the existing links. The example configuration requires that you have set up a secured pages folder in the previous example.

```
<mappings> 
    <map fromPath="/upload" toPath="/pages" 
type="EPiServer.FileSystem.Mapping.PageDirectoryMapping,EPiServer" /> 
</mappings>
```
As you can see, we now use the PageDirectoryMapping type instead. The mapper will only redirect requests that start with /upload, followed by one or more digits. For example, /upload/45/Myfile.doc will be redirected to /pages/45/MyFile.doc.

## **Configuration Search Capabilities**

#### **Mapping to an Indexing Service Catalog**

In the file manager in Edit mode, you have an option to search in the file system. This feature uses Microsoft Indexing Service. By default, this feature will search in the SYSTEM catalog, which by default in Windows allows search in all local drives. Sometimes this catalog is not available, maybe <span id="page-5-0"></span>deleted for security reasons, so you have to map a new catalog. This is done by the following configuration in EPiServer:

```
<handler pageDirectory="False" virtualName="Extranet" virtualShare="True" 
type="EPiServer.FileSystem.Handler.NativeFileSystem,EPiServer"> 
           <customSettings IndexCatalog="ExtranetCatalog" 
PhysicalPath="c:\inetpub\Extranet" /> 
        </handler>
```
The catalog is created in Indexing Service and called ExtranetCatalog. It maps to a directory either identical to  $c:\$ inetpub $\Extranet$  or any folder containing the Extranet folder. The file manager will automatically set scope for the search to the correct path, so the path of the folder does not have to match the path of the catalog. Remember that if you have more that one handler, you must configure IndexCatalog for all of them, for example by using the same Index Server catalog.

This will make sure you can search for files in Edit mode, but if you want the search template in EPiServer to search the same way, you have to make some changes to this template as described in the next step.

### **Secured Folder Support for Pre-4.41 Templates or Custom Templates**

#### **File Listing Template**

**Note** This section only applies if you use the file listing template.

The file listing template does not support Unified File System. It was built to support Windows files and folders and must remain backwards-compatible. The core of the file listing template is the FileTree control that must be changed to UnifiedFileTree, which has very similar syntax, but with some minor changes. The UnifiedFileTree only supports directories defined in Unified File System and should be considered for other reasons such as security concerns, as it will not let an editor set the path to a directory not defined in Unified File System.

You need to recompile the project for this change. Please see Templates/Units/FileListing.ascx in the EPiServer 4.41 templates pack for example code.

#### **Search Template**

If you want the search template in EPiServer to search through Unified File System instead to make sure the results reflect the user access rights, you must make a small code change.

This is the default code for the search template in Templates/Units/Search.ascx. The settings MainScope and MainCatalog must be removed to transfer control to Unified File System:

```
<episerver:PageSearch 
                Runat="server" 
                ID="SearchResults" 
                SearchQuery='<%# SearchQuery.Text %>' 
                SearchFiles='<%# SearchFiles.Checked %>' 
                OnlyWholeWords='<%# OnlyWholeWords.Checked %>' 
                MainScope='<%# CurrentPage["MainScope"] %>' 
               MainCatalog='<%# CurrentPage["MainCatalog"] %>' 
                PageLink='<%# Configuration.StartPage %>' 
                PageLinkProperty="MainContainer" 
>
```
<span id="page-6-0"></span>Add the setting UnifiedSearchLocations instead which is a comma-separated list of directories to search in:

```
<episerver:PageSearch 
                Runat="server" 
                ID="SearchResults" 
                SearchQuery='<%# SearchQuery.Text %>' 
                SearchFiles='<%# SearchFiles.Checked %>' 
                OnlyWholeWords='<%# OnlyWholeWords.Checked %>' 
                UnifiedSearchLocations='/upload,/Extranet' 
                PageLink='<%# Configuration.StartPage %>' 
                PageLinkProperty="MainContainer" 
>
```
#### **Custom Templates**

If you have other templates in your site that programmatically access files using Microsoft.NET API to any of the directories that will be secured, you must change this, so that they use the Unified File System API instead. The Unified File System API is very similar to the Microsoft.NET API so there should not be any problems migrating code. Code that only accesses non-secured directories does not need to be modified. The recommendation is to always use our API as it is specifically designed for the Web and EPiServer.

Example:

```
//Example using Microsoft.NET API 
FileInfo file = new FileInfo( Server.MapPath("~/securefolder") );
Response.Write(file.Length.ToString()); 
//Example using Unified File System API 
UnifiedFile file = UnifiedFileSystem.GetFile("/securefolder"); 
Response.Write(file.Length.ToString());
```
## **Security Check List**

- Your secured directory should not be exposed by Internet Information Server in any way. It would bypass Unified File System security checks, which are responsible for downloads.
- The search template should not use Index Server directly. It is the responsibility of Unified File System to handle Index Server communication.
- Do not expose the same directory more than once. For example, if you were to expose some secure documents through both /Files/Extranet and /Extranet, they would get different access control lists, based on the URL.
- Do not rename directory handler names without reconfiguring security settings, for example changing /Extranet to /AnotherExtranet would make it loose security settings.

## <span id="page-7-0"></span>**Technical Details and Troubleshooting**

#### **Access Rights are Mapped to the URL**

When you add a folder and set access rights, these settings are stored in EPiServer with the URL to access the folder, not the physical path. For example, if you set that /Secure/Documents should have some specific access rights, you could change the physical location of the actual folder without affecting access rights set in EPiServer, as long as it is accessed using the same URL. This makes it easy to move a site or the locations of folders in the file system. This also means that EPiServer never touches the file system to store any internal settings. All settings made in EPiServer are stored in EPiServer.

**Security notice 1** Never change the names of subfolders in Windows Explorer, as security settings will be lost. This does not apply if a subfolder is set to inherit security settings from the parent folder. If you must allow editors to change subfolders in Windows Explorer, you should consider only setting access rights to the root folder, as the name of this folder is stored in web.config.

**Security notice 2** EPiServer controls access rights using the URL to the files, so you must never expose the same folders using different virtual names. For example, if you were to expose  $\text{C}$ : \Secure both as /Secure and as /Public, you will allow visitors to access the same files using different paths and access rights, if you haven't set the identical access rights in EPiServer of course.

#### **I Get a NullReferenceException in File Manager**

Check that EPsUploadDir points to an existing directory.

#### **I Configured "/Upload" to Be the Page Directory, but I Can't See it Anymore**

The pageDirectory setting should only be used if you want a special directory separated from the other directories to store page folders. You will not be able to browse a page directory and it will only be used to store the special page folders. A page folder can be accessed using the "Current page" link in the file manager.

#### **Is** *Impersonation* **Required/Recommended?**

No, Unified File System moves responsibility from the Windows administrator to the EPiServer administrator. If you enable Impersonation, you must give all users NTFS access to the configured directories anyway. Otherwise you still let the Windows administrator control access.

#### **Search Results Display Files that Users Don't Have Access to**

Make sure you configured the search template to use Unified File System for search instead of working directly against Index Server.

#### **Error Message "TransmitFile.." when Downloading Secured Files**

The download manager uses a function added in .NET Framework 1.1 SP1. Make sure that you upgrade your system. You can also download a hotfix instead, if don't want to upgrade to SP1 as advised by the EPiServer Installer. This hotfix is available at [http://www.episerver.com/download/hotfix/kb823409.zip.](http://www.episerver.com/download/hotfix/kb823409.zip)

## <span id="page-8-0"></span>**Appendix A: web.config Used in Examples**

```
<?xml version="1.0" encoding="utf-8"?> 
<configuration> 
  <configSections> 
     <sectionGroup name="episerver"> 
       <section name="unifiedFileSystem" allowDefinition="MachineToApplication" 
allowLocation="false" 
type="EPiServer.FileSystem.Handler.ConfigurationHandler,EPiServer" /> 
     </sectionGroup> 
   </configSections> 
<episerver> 
     <unifiedFileSystem> 
    <mappings> 
        <map fromPath="/upload/documents" toPath="/Secure" 
type="EPiServer.FileSystem.Mapping.SimpleMapping,EPiServer" /> 
        <map fromPath="/upload" toPath="/pages" 
type="EPiServer.FileSystem.Mapping.PageDirectoryMapping,EPiServer" /> 
    </mappings> 
       <handlers> 
         <handler pageDirectory="False" virtualName="upload" 
virtualShare="False" 
type="EPiServer.FileSystem.Handler.NativeFileSystem,EPiServer"> 
           <customSettings PhysicalPath="/upload" /> 
         </handler> 
          <handler pageDirectory="False" virtualName="images" 
virtualShare="False" 
type="EPiServer.FileSystem.Handler.NativeFileSystem,EPiServer"> 
           <customSettings PhysicalPath="/images" /> 
         </handler> 
          <handler pageDirectory="False" virtualName="Secure" 
virtualShare="True" 
type="EPiServer.FileSystem.Handler.NativeFileSystem,EPiServer"> 
           <customSettings PhysicalPath="c:\inetpub\SecureFiles" /> 
         </handler> 
         <handler pageDirectory="False" virtualName="Extranet" 
virtualShare="True" 
type="EPiServer.FileSystem.Handler.NativeFileSystem,EPiServer"> 
           <customSettings PhysicalPath="c:\inetpub\Extranet" /> 
         </handler> 
          <handler pageDirectory="True" virtualName="pages" virtualShare="True" 
type="EPiServer.FileSystem.Handler.NativeFileSystem,EPiServer"> 
                <customSettings PhysicalPath="c:\inetpub\Pages" /> 
          </handler> 
       </handlers> 
     </unifiedFileSystem> 
   </episerver> 
(..other configuration settings)
```

```
</configuration>
```
## <span id="page-9-0"></span>**Appendix B: Configuration Documentation**

#### **Schema**

```
<episerver> 
    <unifiedFileSystem> 
    <mappings> 
       <map fromPath="<path>" toPath="<path>" type="<mapper type>" /> 
    </mappings> 
       <handlers> 
         <handler pageDirectory="<True|False>" virtualName="<name>" 
virtualShare="<True|False>" type="<Class,Assembly>"> 
          <customSettings <custom key>="<custom value>" /> 
         </handler> 
       </handlers> 
     </unifiedFileSystem> 
 </episerver>
```
#### **Element:** *map*

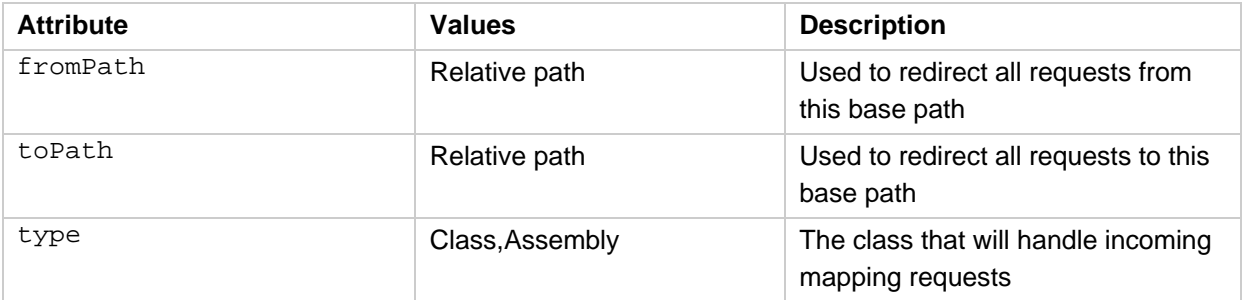

#### **Element:** *handler*

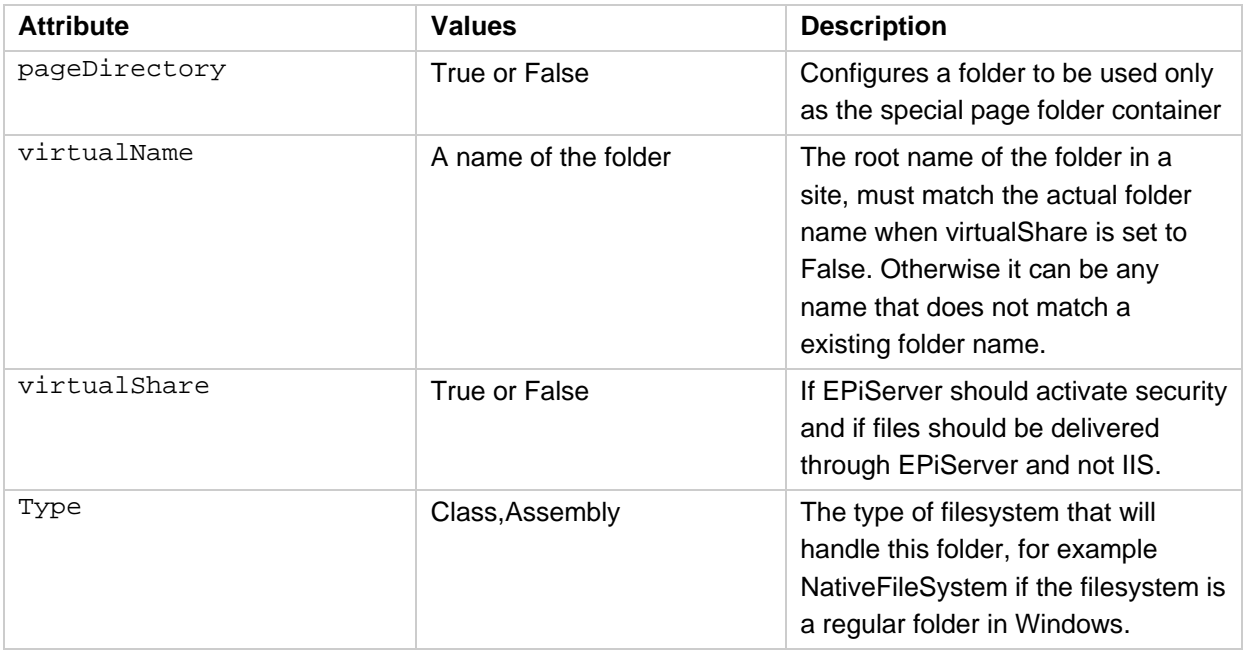